# **KENWOOD**

# Safety Camera Procedure via USB

NB: These instructions suggest the use of third party software and database. Kenwood Electronics UK Ltd does not support, or accept liability for, this software.

In some countries the use of safety camera's are prohibited please check the legality of using any safety camera database in each country beforehand.

#### Downloading custom POI's (speed safety cameras)

The blue hyperlinks below are active please click on them to go to the relevant web pages.

The first step is to download, and install, the free POI Loader software from Garmin's web-site here:

http://www8.garmin.com/products/poiloader/

Once installed the next stage is to register and subscribe to pocketgpsworld.com here: <u>http://www.pocketgpsworld.com/subscription.php</u>

Create a folder on your computer and give it a name such as 'Speed Camera Database'

Download database from here: http://www.pocketgpsworld.com/modules.php?name=Cameras

When you get this screen:

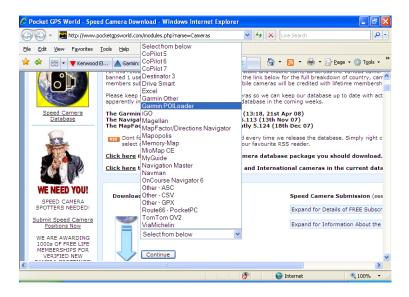

Select 'Garmin POI Loader' from the list and then press 'Continue'

# **KENWOOD**

## Then select 'UK - Consolidated by type (Gatso etc)'

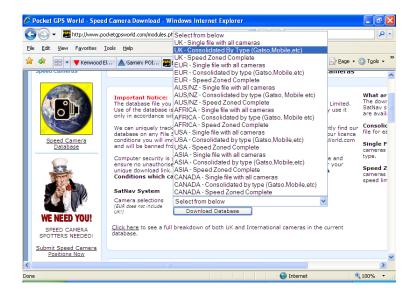

Choose to save the file to your desktop or 'My Documents'.

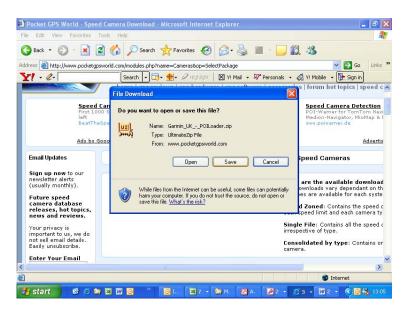

The downloaded file is a zip file. Right click on it and extract it to the folder that you created earlier – ie **'Speed Camera Database'** folder.

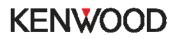

### Transfer to USB Device:

Plug a blank USB device into your computer and start the POI Loader software.

Select "Garmin Device" on this page:

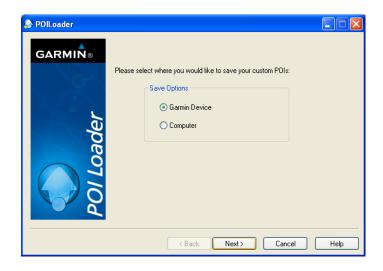

Next you will be asked to select the location of your USB device, for example "Removable Disc (H:\)"

| POILoader |                                                                                                    |
|-----------|----------------------------------------------------------------------------------------------------|
| GARMIN-   | Select the device where you would like to store your Points of Interest.<br>Refer to your user's manual for more information about connecting your<br>device to your computer.<br>Device Settings<br>If you don't see your device listed below, connect it<br>to the computer and turn it on, then click Find Device.<br>Find Device<br>Device: Removable Disk (F:1)<br>Removable Disk (F:1)<br>Removable Disk (G:1)<br>Removable Disk (G:1) |
|           | < Back Next > Cancel Help                                                                                                    |

# **KENWOOD**

On the next screen, select "Install new custom POIs onto your device"

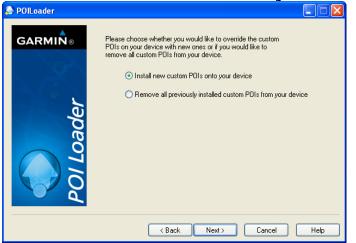

The next page will ask you where you have stored the data files.

Click "Browse" and select the new folder that you created earlier called "**speed camera database**" and change the other settings as below

| leader 🚱 POILoader |                                                                                                    |                                                                                                   |
|--------------------|----------------------------------------------------------------------------------------------------|---------------------------------------------------------------------------------------------------|
| SARMIN S           | Please select the folder where the data files can be found: My Documents\speed camera database Browse Chose a name for the newly created custom PDI file: poi What units should be used for distance and speed? Feet and MPH Khoses settings based on the input files. What Settings mode do you want? | <ul> <li>Set to poi</li> <li>Set to Feet and MPH</li> <li>Set to Express (Recommended)</li> </ul> |
| POIL               | < Back Next > Cancel Help                                                                                                    |                                                                                                   |

Then click "Next" and the POI Loader software will create the necessary folders and files on your USB device.

Confirm that your USB device has the following folders and file:

### Garmin/POI/poi.gpi

**Note:** you can manually rename the filename at this point if it is necessary. So for example, if the file shows as 'poi.poi', you will need to rename it to **'poi.gpi'** 

#### Upload POI's to your navigation system

Make sure display is showing the navigation map, or the **"WhereTo/View Map"** screen. Connect the USB device to the USB input and follow the on-screen instructions to upload the safety camera database.

When complete you can remove the USB device.